# Canon

# AI アクセラレーター アプリケーションインストールガイド

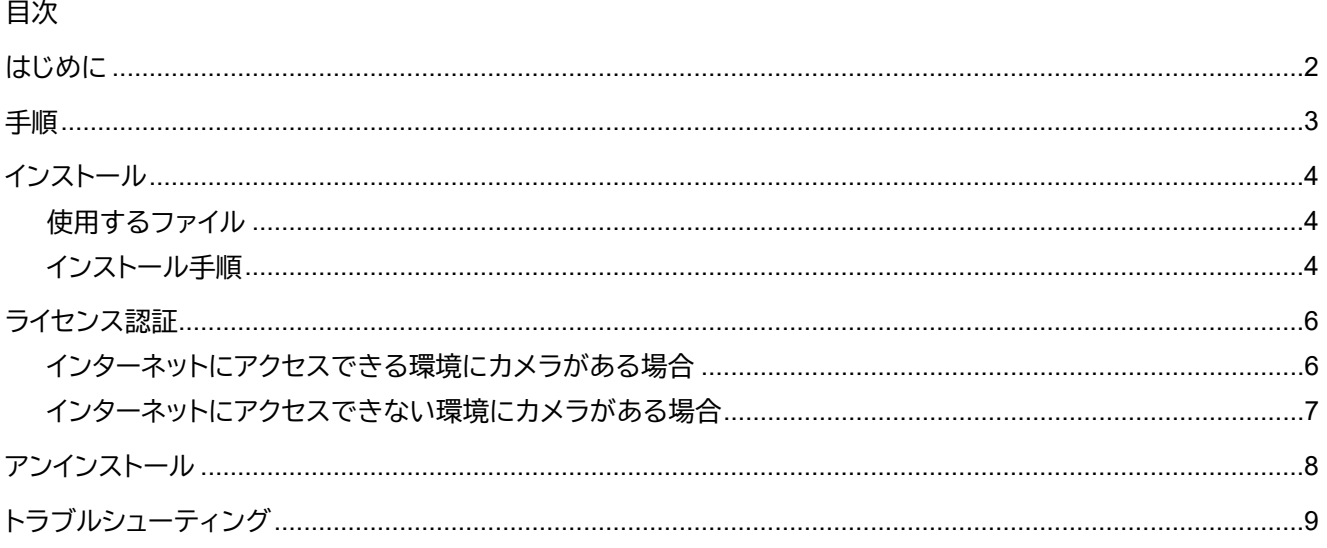

# <span id="page-1-0"></span>はじめに

このガイドは、AI アクセラレーター AS-AN11 を使用するアプリケーション (以下、「アプリケーション」) のインスト ールおよびライセンス認証の方法について説明しています。 Axis 社製のカメラ (以下、「カメラ」) の操作については、カメラの説明書を参照してください。

インストール後のアプリケーションの操作方法や、カメラの設定に関する注意事項などについては、各アプリケーシ

ョンの使用説明書を参照してください。

# ■ご注意

1.本書の内容の一部または全部を無断で転載することは禁止されています。 2.本書の内容について、将来予告なしに変更することがあります。 3.運用した結果の影響につきましては、上記 2 項にかかわらず責任を負いかねますのでご了承ください。

## ■ 手順説明について

本書では、カメラの説明に P1375 (ファームウェアバージョン 11.5.64) を使用しています。お使いのカメラやファー ムウェアバージョンによって、画面や手順が異なることがあります。

#### ■ 注意を示す記号

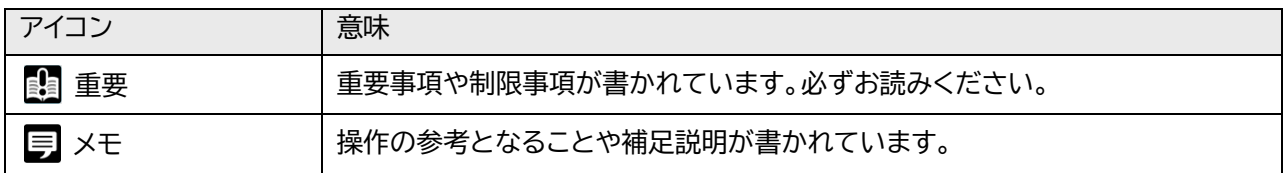

<span id="page-2-0"></span>手順

次の手順でアプリケーションのインストールおよびライセンス認証を行います。

#### 1.事前の確認

次のことを確認します。

- -使用するカメラおよびファームウェアがアプリケーションに対応している
- -カメラの日時が正しく設定されている
- -AI アクセラレーター用の他のアプリケーションが起動していない

#### 2.AI アクセラレーターをカメラに取り付ける

カメラの電源を切った状態で、AI アクセラレーターをカメラの microSD スロットに挿入します。

#### **メモ**

- AI アクセラレーターを取り付けるときは、方向を確認して、まっすぐ奥まで差し込んでください。
- AI アクセラレーターの取り扱いについては『AI アクセラレーター AS-AN11 取扱説明書』を参照してください。

# 3.アプリケーションをインストールする

詳細は[「インストール」](#page-3-0) (p. [4\)](#page-3-0) を参照してください。

4.ライセンス認証をする 詳細は[「ライセンス認証」](#page-5-0) (p. [6\)](#page-5-0) を参照してください。

**メモ** ライセンス認証が完了すると、アプリケーションを起動できるようになります。

# <span id="page-3-0"></span>インストール

## <span id="page-3-1"></span>**使用するファイル**

インストールに使用するファイルは機種によって異なります。それぞれ次のフォルダーに格納されている eap ファイ ルを使用してください。

(2023 年 12 月現在)

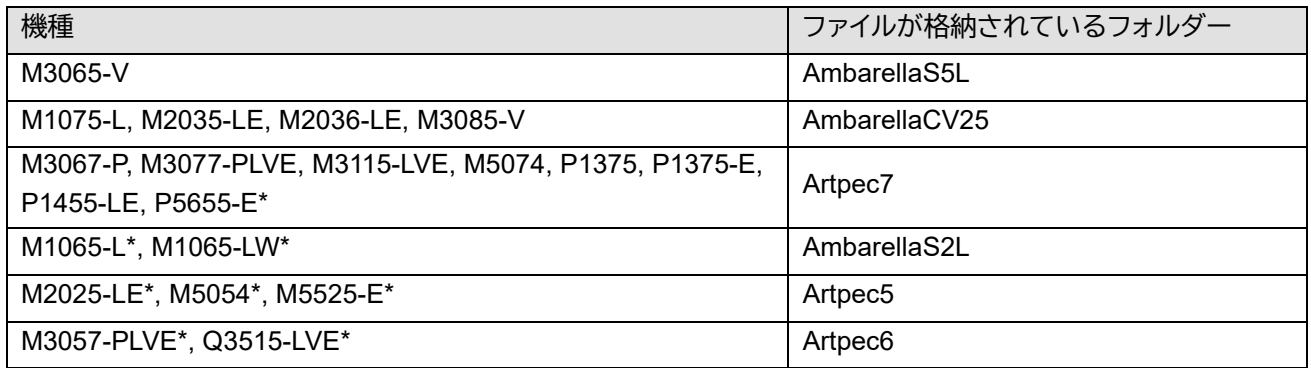

\* 侵入検知 for AI アクセラレーター Version 1.0 のみ対応

#### **重要**

使用するアプリケーションやバージョンによって対応カメラは異なります。対応カメラについては各アプリケーションの使用説明 書を参照してください。また、最新の情報はキヤノンのホームページをご確認ください。

## <span id="page-3-2"></span>**インストール手順**

インストールは次の手順で行います。

#### **メモ**

バージョンアップする場合は、本アプリケーションを停止してからそのまま新しいバージョンをインストールしてください。古いバ ージョンをアンインストールしなければ、ライセンス (p. [6\)](#page-5-0) およびアプリケーションの設定は引き継がれます。

#### **1** カメラの設定画面を表示する

お使いのカメラの IP アドレスを Web ブラウザーに入力すると、カメラの設定画面が表示されます。

**2** 「アプリ」に移動する

#### **3** 「アプリの追加」をクリックする

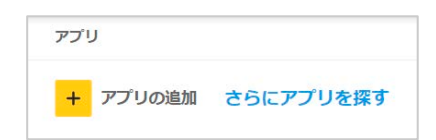

#### **4** インストールに使用するファイルを指定する

[「使用するファイル」](#page-3-1) (p. [4\)](#page-3-1) を参照して、機種に対応するファイルを選択してください。

#### **5** 「インストール」をクリックする

インストールが完了すると、追加したアプリケーションの名称が「アプリ」画面に表示されます。

# <span id="page-5-0"></span>ライセンス認証

アプリケーションを使用するにはライセンス認証が必要です。カメラが接続された環境によって手順が異なります。

- インターネットにアクセスできる環境にカメラがある場合 (p. [6\)](#page-5-1) ライセンスアクセス番号を使用して認証します。
- インターネットにアクセスできない環境にカメラがある場合 (p. [7\)](#page-6-0) ライセンスアクセス番号を使用してライセンスキーファイルを発行し、そのファイルで認証します。

**重要**

<span id="page-5-1"></span>ライセンスアクセス番号はお買い上げの販売店にご確認ください。

## **インターネットにアクセスできる環境にカメラがある場合**

ライセンスアクセス番号を使用して、カメラの設定画面でライセンス認証を行います。

**1** カメラの設定で「アプリ」に移動する

**2** 認証するアプリケーションのメニューで「ライセンスの自動アクティブ化」を選択する

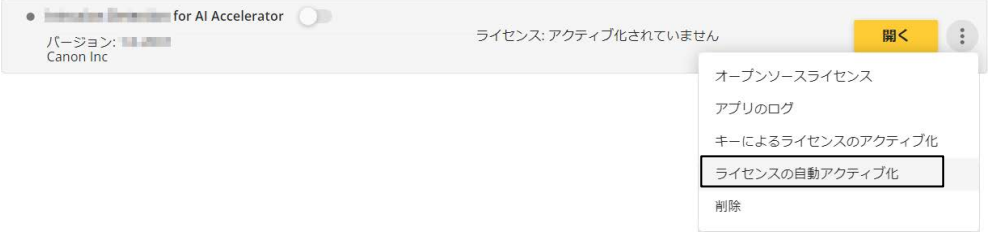

**3** ライセンスアクセス番号を入力し、「アクティベーション」をクリックする

ライセンス認証が完了すると、アプリケーションの画面に「ライセンス:有効」と表示されます。

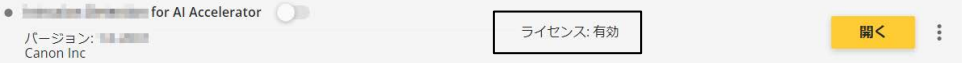

## <span id="page-6-0"></span>**インターネットにアクセスできない環境にカメラがある場合**

Axis のホームページからライセンスキーファイルをダウンロードし、カメラの設定画面でライセンス認証を行 います。

## **メモ**

ライセンスキーファイルをすでにお持ちの場合は、手順 2 以降を参照してください。

**1** ライセンスキーファイルをダウンロードする

インターネットに接続できるコンピューターで次のページを表示し、画面の指示に従ってライセンスキーファイ ルをダウンロードします。ダウンロードにはアプリケーションのライセンスアクセス番号、およびお使いのカメ ラのシリアル番号が必要です。

https://www.axis.com/ja-jp/support/license-key-registration

## **メモ**

ライセンスキーファイルのダウンロードには、Axis のオンラインアカウントが必要です。

- **2** カメラに接続できるコンピューターにライセンスキーファイルをコピーする
- **3** カメラの設定で「アプリ」に移動する
- **4** 認証するアプリケーションのメニューで「キーによるライセンスのアクティブ化」を選択する

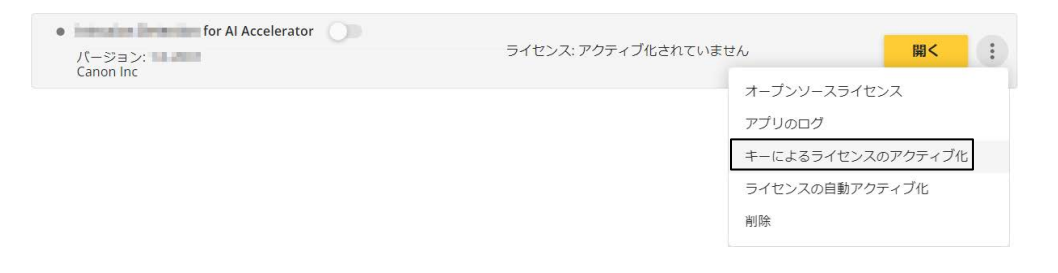

**5** ライセンスキーファイルを指定する

ライセンス認証が完了すると、アプリケーションの画面に「ライセンス:有効」と表示されます。

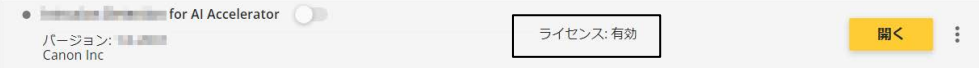

# <span id="page-7-0"></span>アンインストール

アンインストールは次の手順で行います。アンインストールすると、ライセンスおよび本アプリケーションの設定は削 除されます。

- **1** カメラの設定で「アプリ」に移動する
- **2** 本アプリケーションが起動中の場合は停止する

アプリ名の横にあるスイッチをオフにします。

**3** アプリケーションのメニューで「削除」を選択する

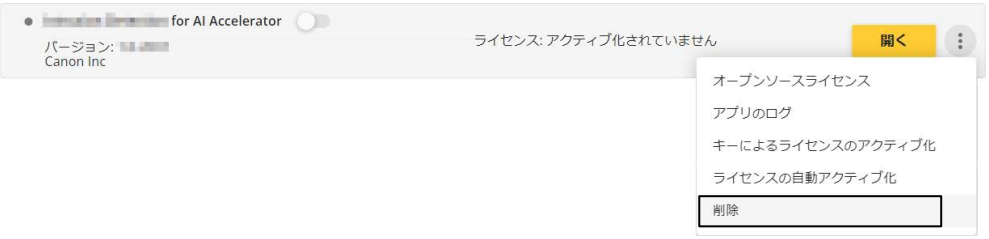

本アプリケーションがアンインストールされます。

#### <span id="page-8-0"></span>問題が発生したときは、次の対処方法を参考にしてください。

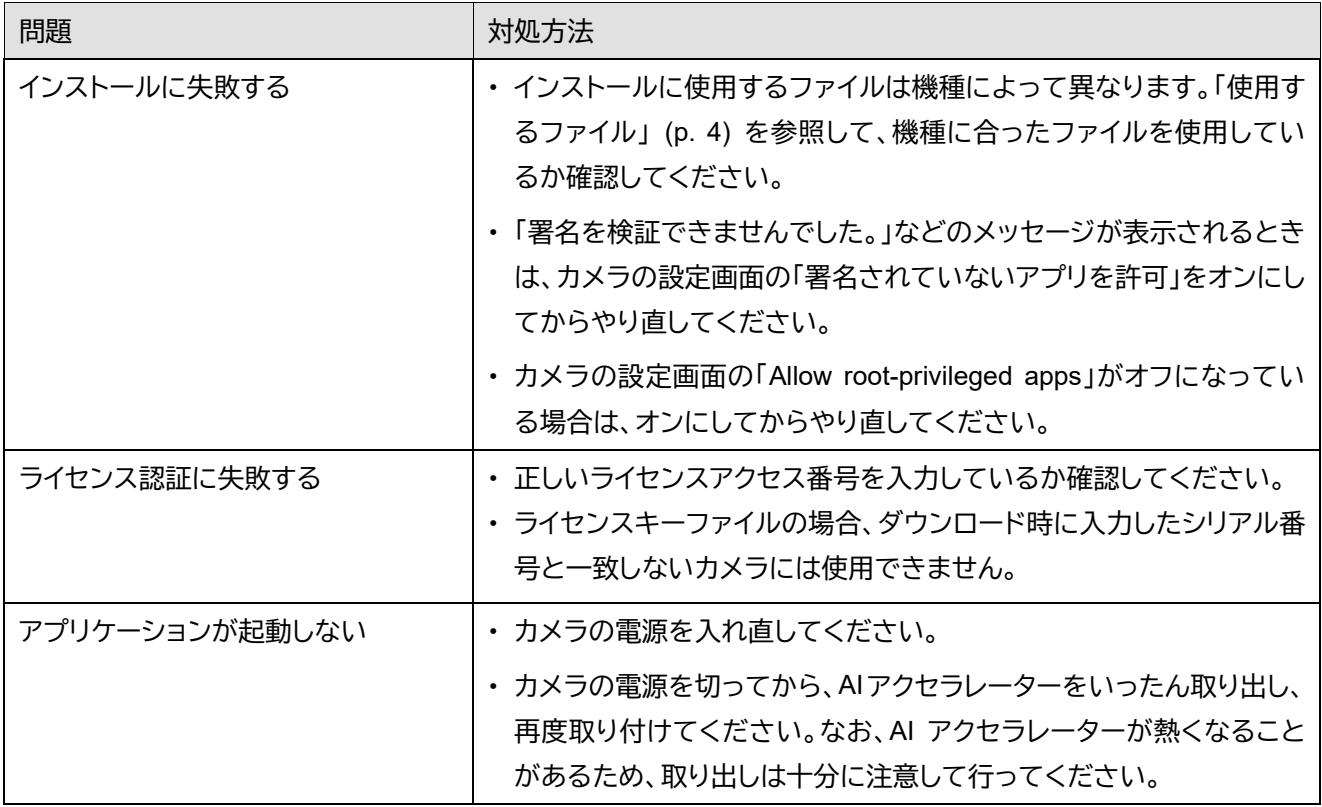